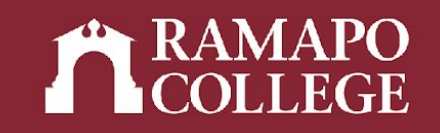

# How to View your Advisee Caseload in Web Self-Service for Advisors

(Banner 9)

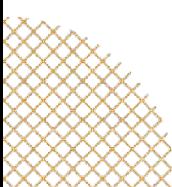

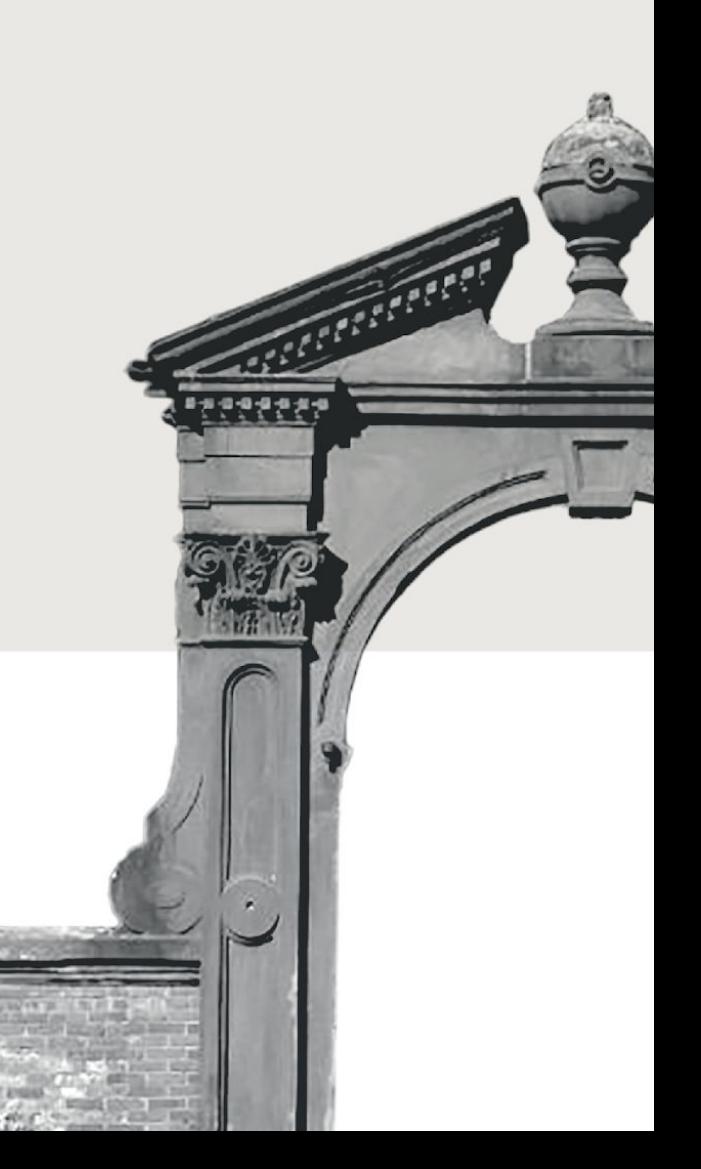

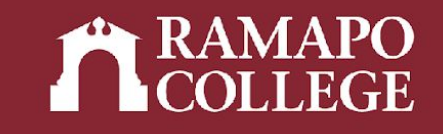

# Log in to Web Self-Service

- ➔ Go to web.ramapo.edu
- ➔ Click on Web Self-Service
- ➔ Click Enter Secure Area
- ➔ Sign in with your username and password

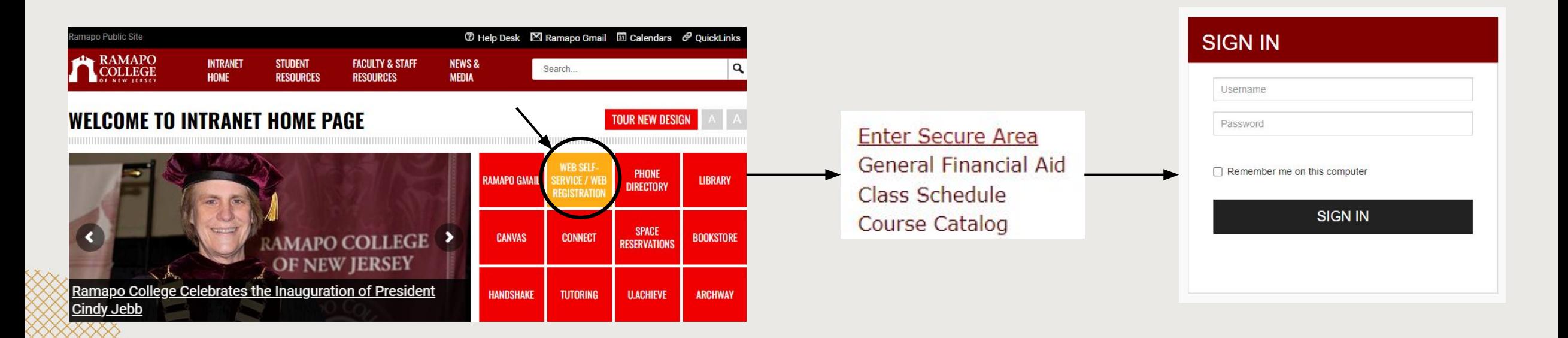

## Access Advisee and Student Search

- ➔ Click on Faculty Services
- $\rightarrow$  Click on Advisee and Student Search

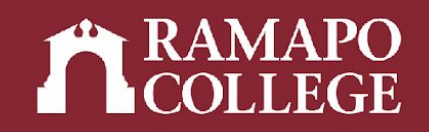

Personal Information

Update contact information; review name or social security number change information; Change your PIN.

Student Services & Financial Aid academic records; Account Summary, Make a Payment, Payment Plan; Financial Aid

**Faculty & Advisors** ration Overrides, View Class Lists and Student Information

Employee

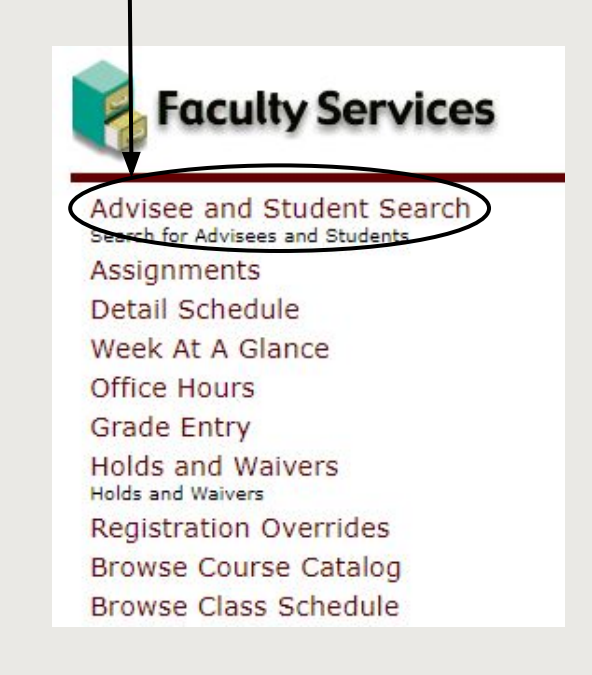

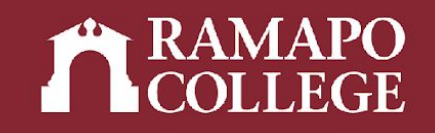

# View Advisee Listing

- ➔ Input appropriate term
- ➔ Click View my Advisee Listing

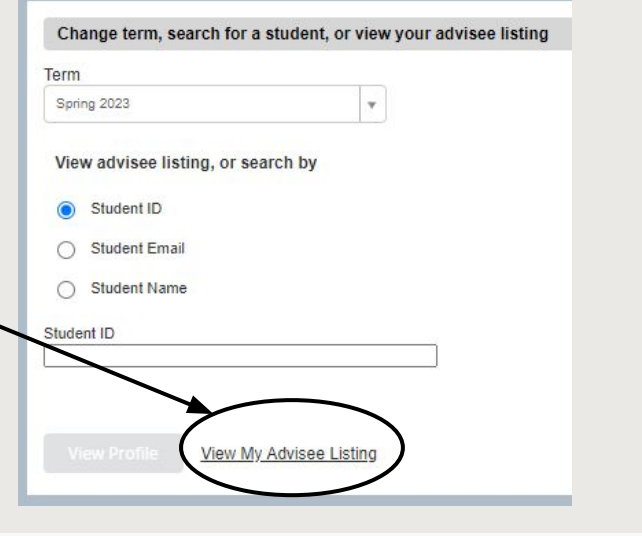

#### **Advisee Listing**

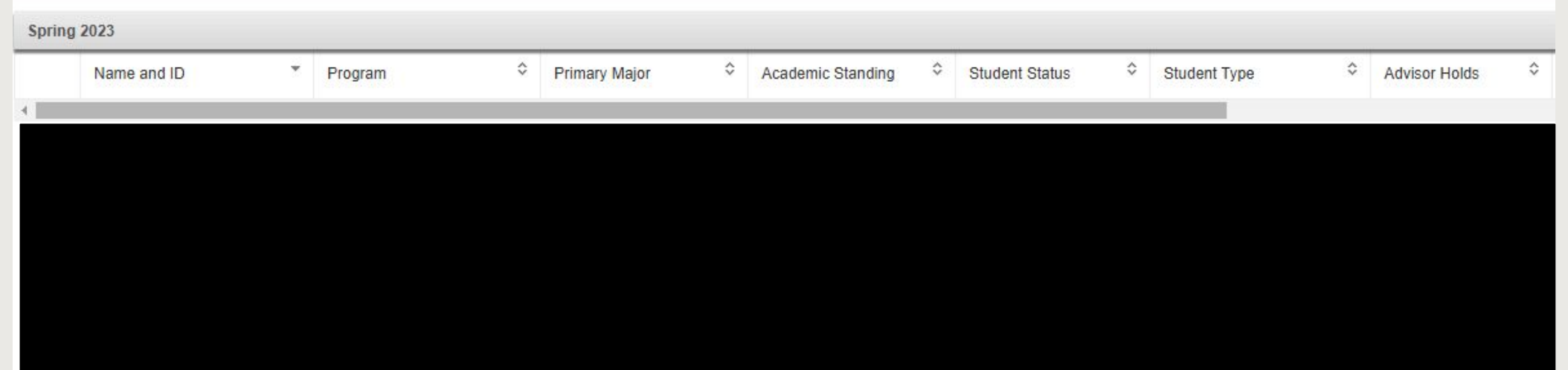

## Access Advisee and Student Search

- ➔ Click on Faculty Services
- $\rightarrow$  Click on Advisee and Student Search

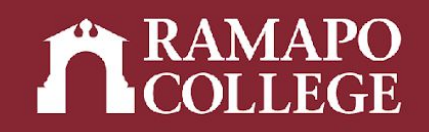

Personal Information

Update contact information; review name or social security number change information; Change your PIN.

Student Services & Financial Aid academic records; Account Summary, Make a Payment, Payment Plan; Financial Aid

**Faculty & Advisors** ration Overrides, View Class Lists and Student Information

Employee

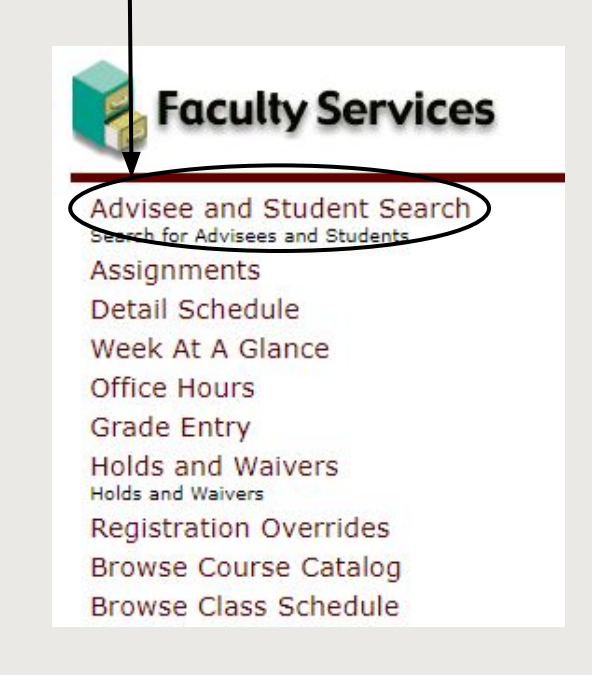

## Student Search

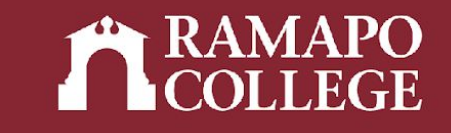

- $\rightarrow$  Input appropriate term
- ➔ Select search by Student ID, Student Email, or Student Name
- → Input student's R Number, Ramapo email, or name (name must be formatted Last Name, First Name)
- ➔ View Profile

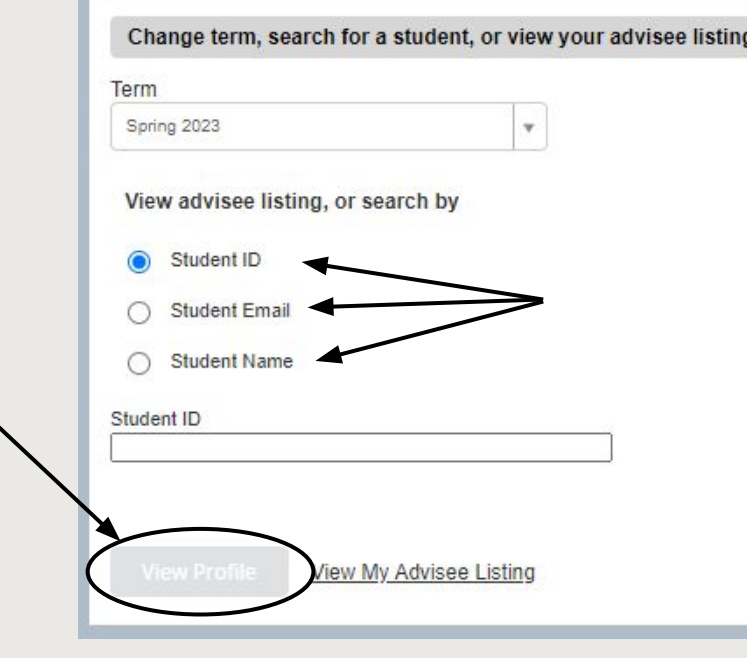